# **Erste Schritte**

# **Wie richte ich Outlook 2019 und Outlook 365 für den E-Mail-Empfang (IMAP/POP3) bzw. -Versand ( SMTP) ein?**

**Wie richte ich Outlook 2019 und Outlook 365 für den E-Mail-Empfang (IMAP/POP3) bzw. -Versand (SMTP) ein?**

- Öffnen Sie Outlook, und wählen Sie **Datei** aus.
- Verwenden Sie die Dropdownliste unter **Kontoinformationen** , um das Konto auszuwählen, das Sie ändern möchten.

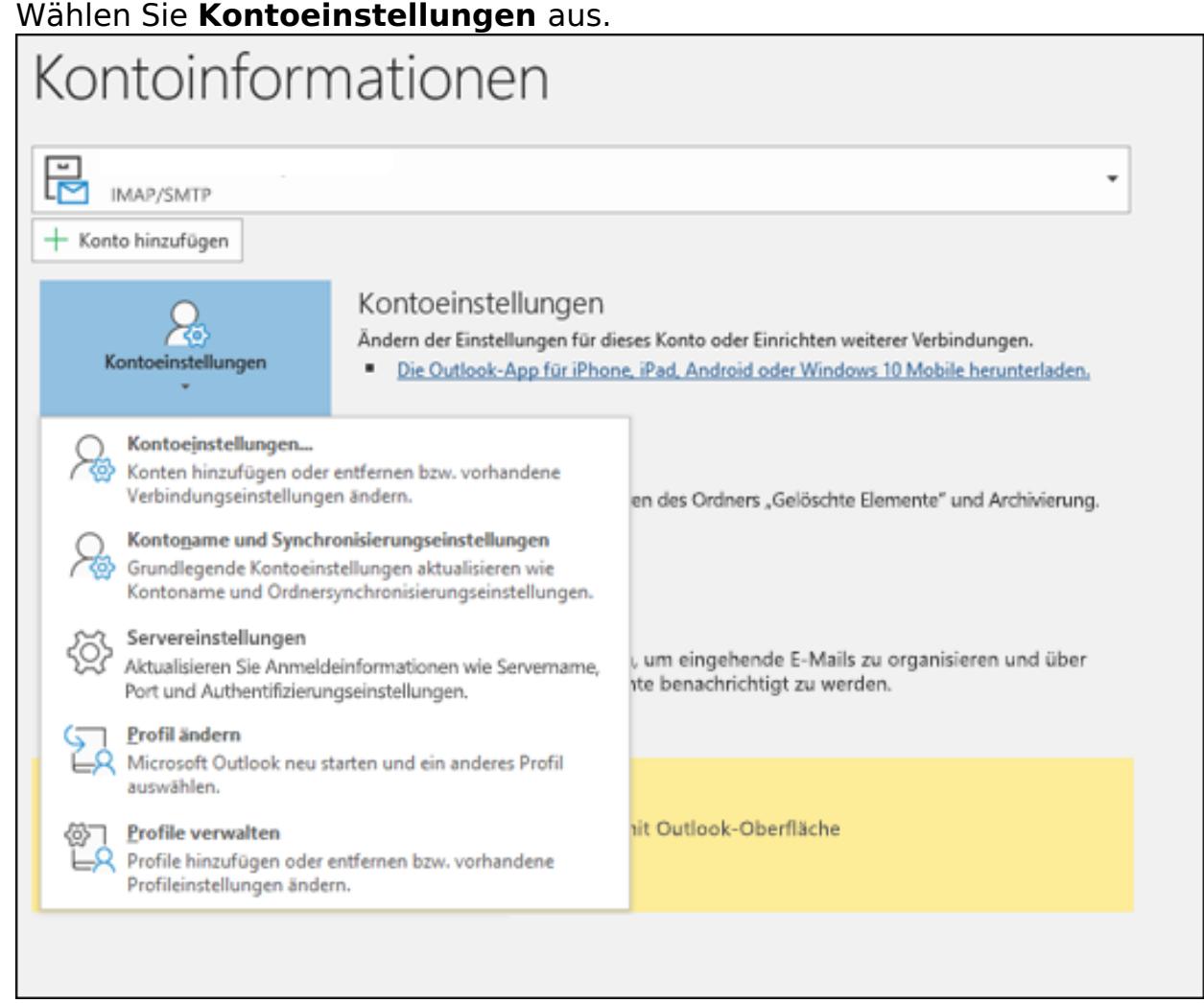

Wählen Sie **Profile verwalten** ermöglicht das Hinzufügen oder Entfernen von Profilen oder das Ändern von Profileinstellungen. Seite 1 / 3

#### **(c) 2020 1blu AG <info@1blu.de> | 2020-06-07 01:47**

: https://faq.1blu.de/content/400/996/de/wie-richte-ich-outlook-2019-und-outlook-365-fuer-den-e\_mail\_empfang-imap\_pop3-bzw-\_versand-smtp-ein.

# **1blu-FAQ**

# **Erste Schritte**

- Bitte wählen Sie **Profil hinzufügen**
- Benutzername: Ihr Postfachname (y123456\_0-Beispiel)
- Kennwort: Ihr Passwort für Ihr E-Mailpostfach
- Server: imap.1blu.de

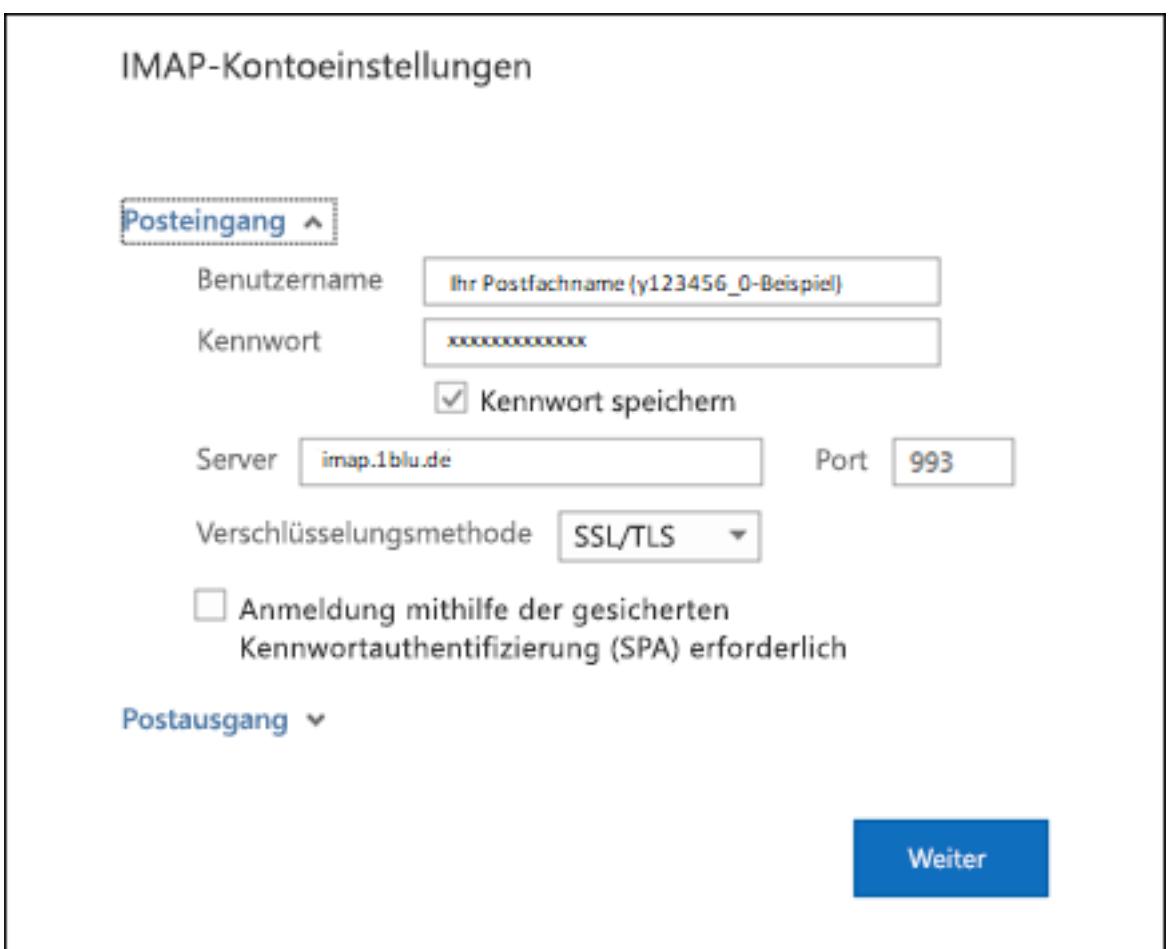

Sollten Sie dass Passort zu Ihrem E-Mailpostfach nicht mehr wissen finden Sie unter dem folgendem Link eine Anleitung wie Sie Ihr E-Mail Passwort neu setzen können: [E-Mail Passwort neu setzen](https://faq.1blu.de/content/400/997/de/wie-kann-ich-das-passwort-fuer-mein-e_mail-postfach-aendern.html)

Beim Postausgangsserver geben Sie bitte **smtp.1blu.de** ein.

**(c) 2020 1blu AG <info@1blu.de> | 2020-06-07 01:47**

# **Erste Schritte**

Wenn Sie mit dem Aktualisieren Ihrer Einstellungen fertig sind, wählen Sie **weiter** > **Fertig** aus.

Eindeutige ID: #1874 Verfasser: Patrick Zierath Letzte Änderung: 2019-05-23 10:06

: https://faq.1blu.de/content/400/996/de/wie-richte-ich-outlook-2019-und-outlook-365-fuer-den-e\_mail\_empfang-imap\_pop3-bzw-\_versand-smtp-ein.